# 广西艺术学院 2023 年艺术类本科专业招生考试 实时监考科目操作说明

#### 一、考前准备

考生准备两部智能手机,每部手机须保证至少 20G 的剩余可用存储空间,同时须下载安 装"艺术升"APP 并更新到最新版本,两台手机均用于录制考试全程视频和拍摄试卷照片上传 及考试过程监控。艺术升 APP 仅支持智能手机,不支持平板电脑、台式电脑等电子设备。

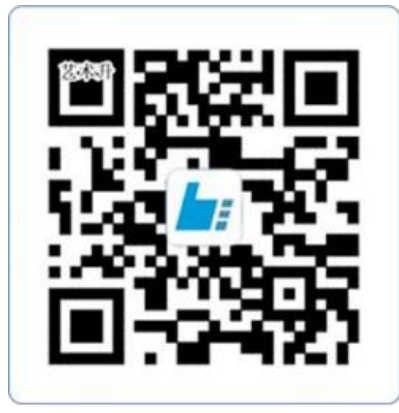

扫一扫 下载APP

为了确保考生网络考试的顺利进行,建议考生:

1、使用最近 3 年上市的主流品牌手机(如 iPhone、华为、小米、vivo、oppo), 不要使 用年代久远或性能较差的手机。如果该手机是第一次用作网络考试,主、辅机则均需按照提 示进行手机检测,如果检测失败,考生需要更换一台手机,直至检测通过,使用该手机进行 考试。

2、同时为保证考试过程录制不中断,请备好充电宝或直充电源。

3、考生须在稳定的 WIFI 网络下考试,为避免网络不畅或出现断网等情况影响考试,请 务必提前测试所在考试地点的网络以确保正常考试。请将手机 SIM 卡拔出或使用飞行模式, 确保手机没有通话功能,关闭微信、QQ 等有通话功能的聊天软件,考试过程中不得接打电话, 考试过程中如果接到来电,会直接中断录制,因考生个人原因影响考试,后果由考生自行承 担。

4、考试期间系统会发出语音指令,请考生提前调高手机媒体音量。

5、考生须准备独立的房间作为网络考场完成考试,不得有其他人出现在房间,提前准备 好所有工具、资料、设备等,每一科考试中途不得离开镜头范围。考生应选择安静、整洁、 光线明亮的独立房间作为考场,房间内不得出现与考试内容相关的信息(含文字、图片、音 频、视频等),不得出现与考试内容相关的物品(参考书、电子产品等),不得出现镜子。

# 二、网络考试双机位摆放示意

美术类笔试监考示意图

考生根据下方机位示意图调整主机与辅机的摆放位置。主机置于考生左侧后方,要求拍 摄到答题卷整体、考生双手、考生上半身全部。辅机横屏,置于考生右侧后方,要求能监控 到考试环境和考试流程。视频拍摄要求:聚焦清楚、曝光适度、画面清晰、稳定流畅、声音 真实无杂音。因未按要求操作或拍摄不清晰、不完整等导致的后果,由考生本人承担。请考 生提前确认拍摄的最佳距离、角度和位置。

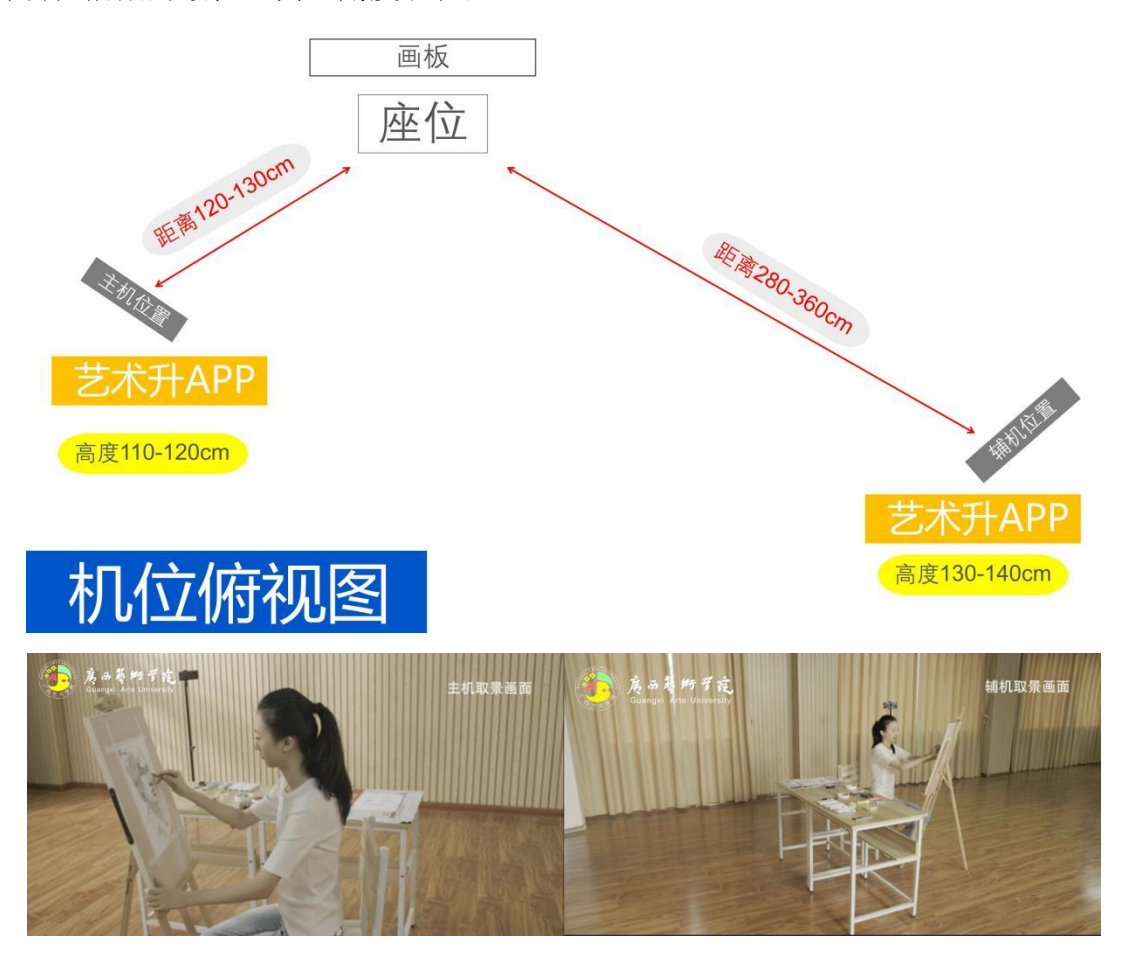

(拍摄机位图)

# 书法类及其他笔试监考示意图

考生根据下方机位示意图调整主机与辅机的摆放位置。主机置于考生正前方,要求拍摄 到答题卷整体、考生上半身全部。辅机横屏,置于考生右侧后方,要求能监控到考试环境和 考试流程。视频拍摄要求:聚焦清楚、曝光适度、画面清晰、稳定流畅、声音真实无杂音。

因未按要求操作或拍摄不清晰、不完整等导致的后果,由考生本人承担。请考生提前确认拍 摄的最佳距离、角度和位置。

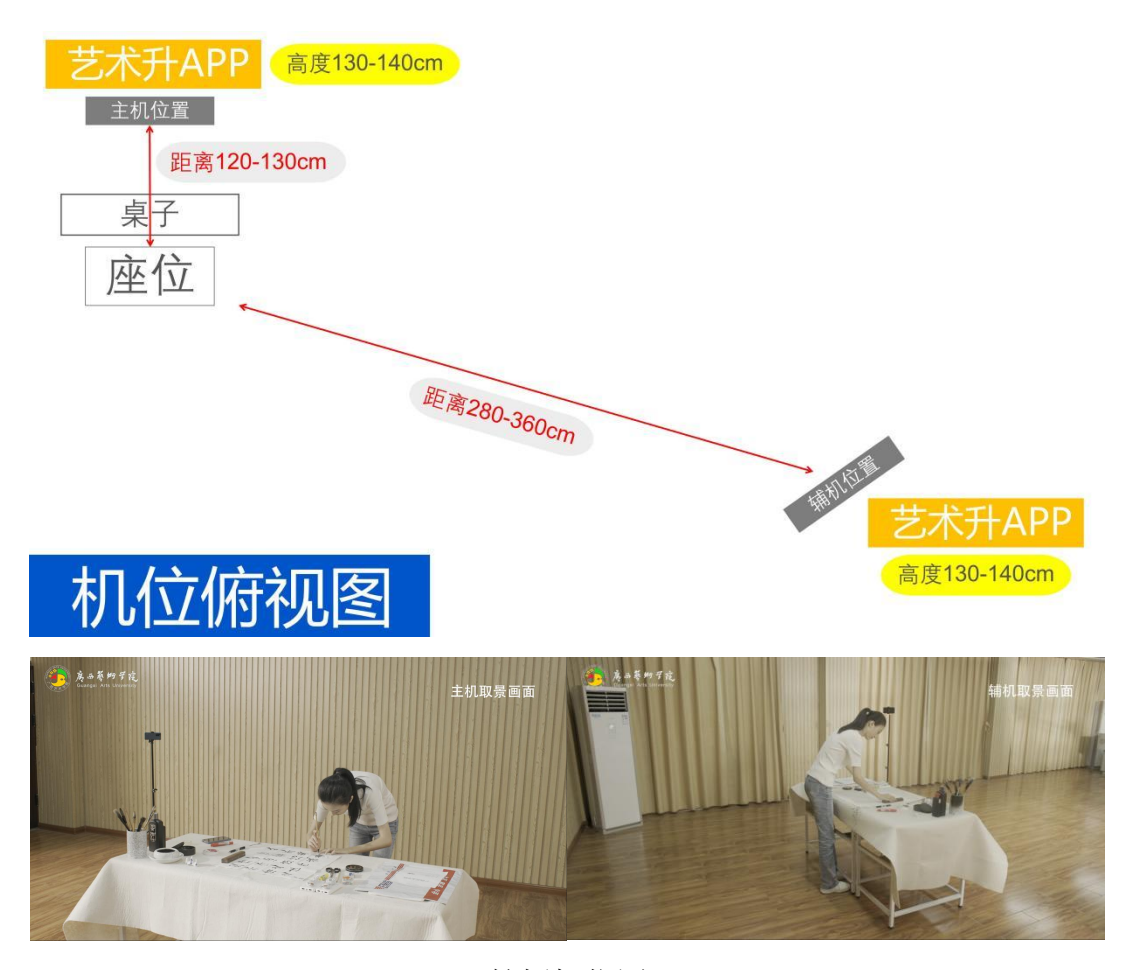

(拍摄机位图)

#### 三、网络考试流程

### 1、进入考场,连接辅机

主机在考前登录"艺术升"APP 在首页或报考页选择"网络考试",进入"广西艺术学 院 2023 年本科招生",点击"正式考试"按键,弹出二维码。此时需要用辅机打开"艺 术升"APP(注意: 辅机只打开"艺术升"主页,不要登录"艺术升"), 在辅机"艺 术升"首页左上角打开扫描工具"[-]",辅机扫描主机上弹出的二维码,辅机扫码成 功后进入监考状态。

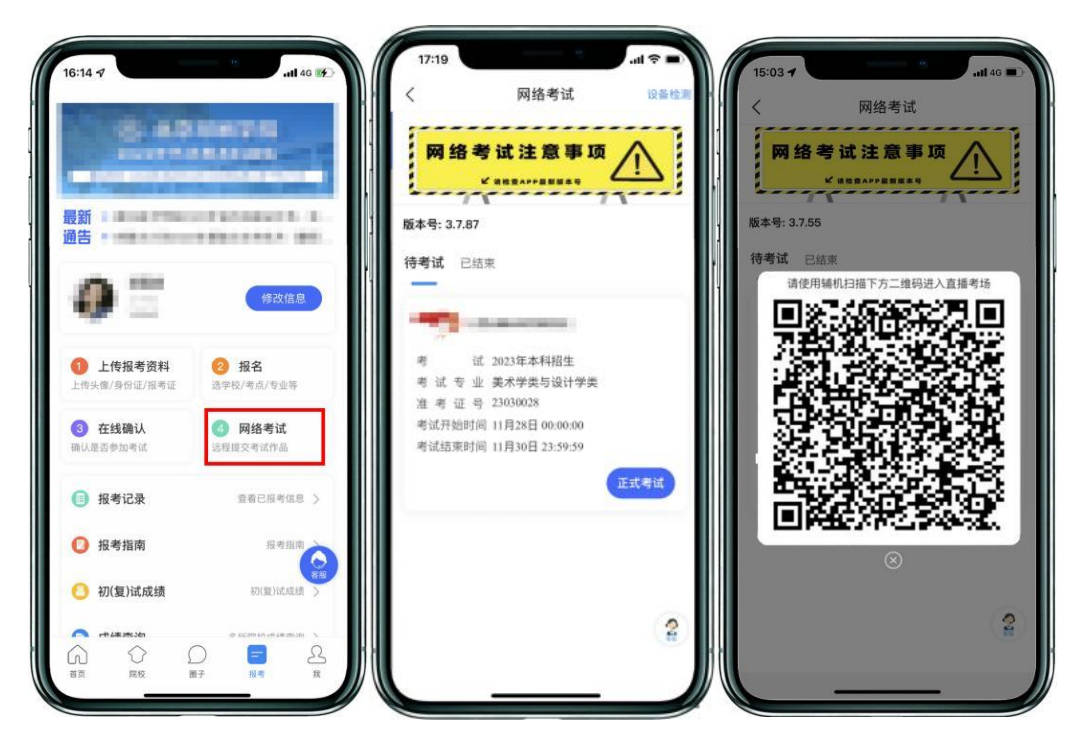

(主机画面-连接辅机前)

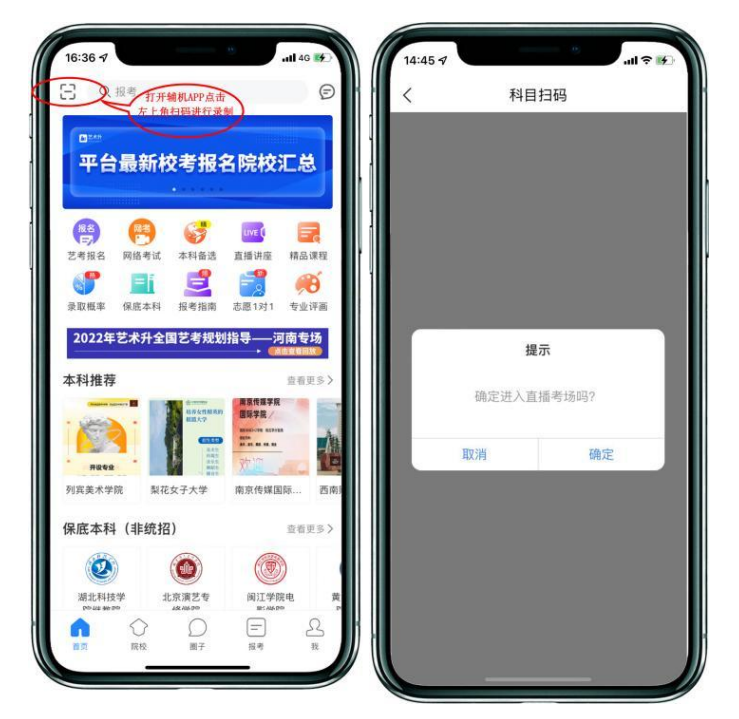

(辅机画面-进入考场前)

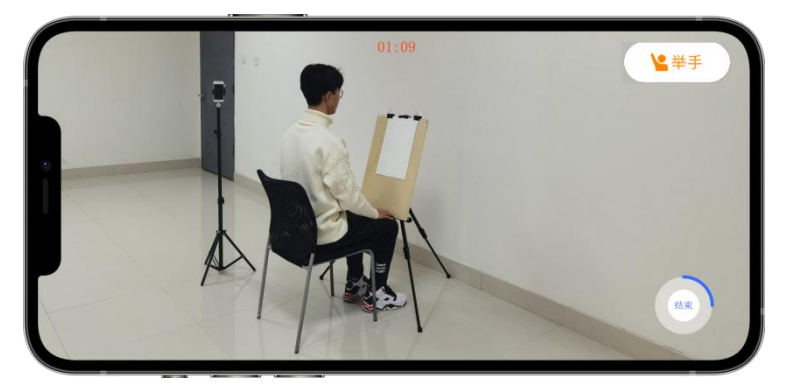

#### (辅机画面-进入考场后)

注:考试期间,考生如有问题可点击辅机"举手"功能,等待监考员联系考生,考 生提问不得涉及考题相关内容。

#### 3、签署承诺书,进入候考

辅机连接成功后,主机会自动提示考生阅读《考生诚信考试承诺书》,考生须逐条仔细 阅读后,勾选"我已认真阅读承诺书内容,并承诺诚信参考。"并签字确认。

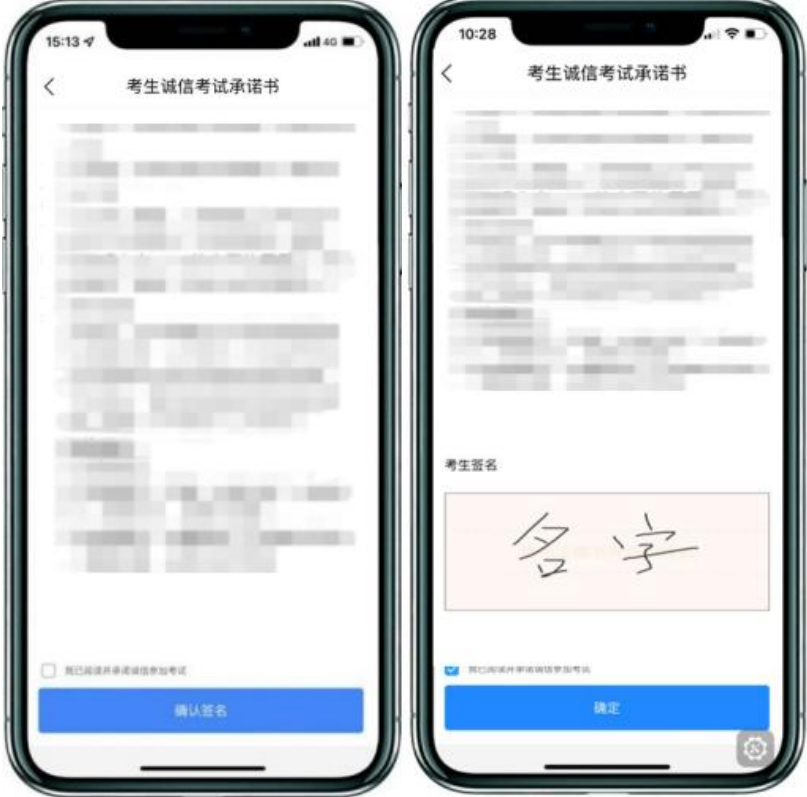

(主机画面-签署承诺书)

在进入正式考试前请仔细阅读"提示"信息,继续选择"开始考试"。如辅机网络异常 中断,可点击主机本页的绿色区域,辅机扫码连接。

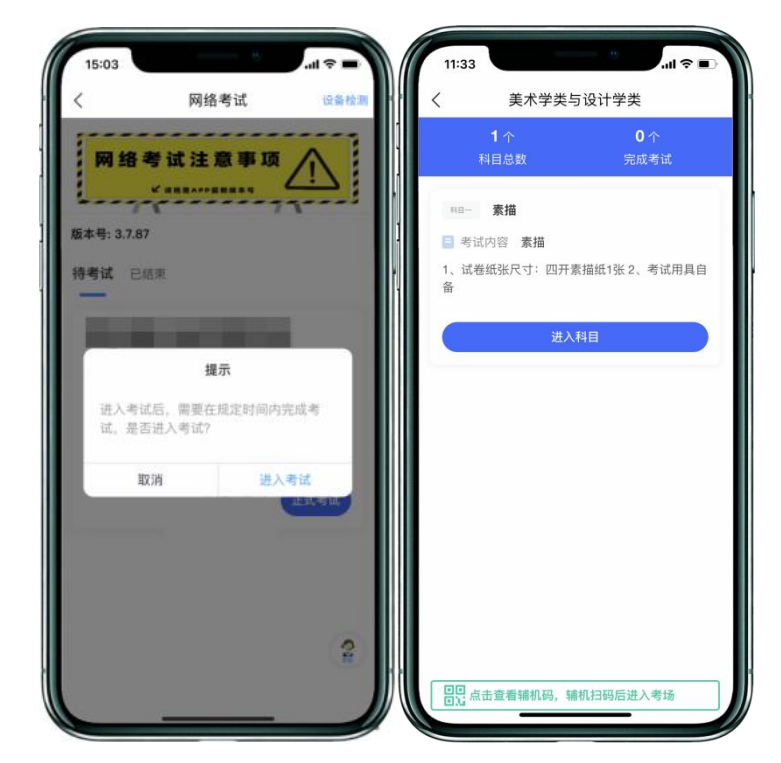

(图 7:主机画面-待考试科目列表)

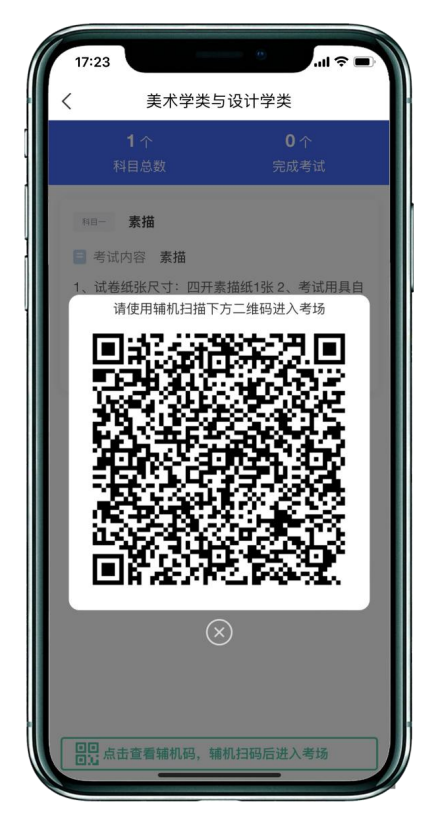

(图 8:主机画面-辅机码)

# 4、身份验证,查看考题

审题时间开始,考生点击各科目上的"进入科目",再点击"开始考试"录制视频,主 机将要求考生进行人脸识别认证,考生须按照提示进行操作。

请注意不要使用美瞳、不要化妆等,避免人脸识别失败,浪费考试时间。如人脸识别验 证不通过,须点击"再来一次"重新进行验证,多次尝试,直至验证通过。注:考生须与主 机保持一定距离,使主机能识别到全部人脸特征。

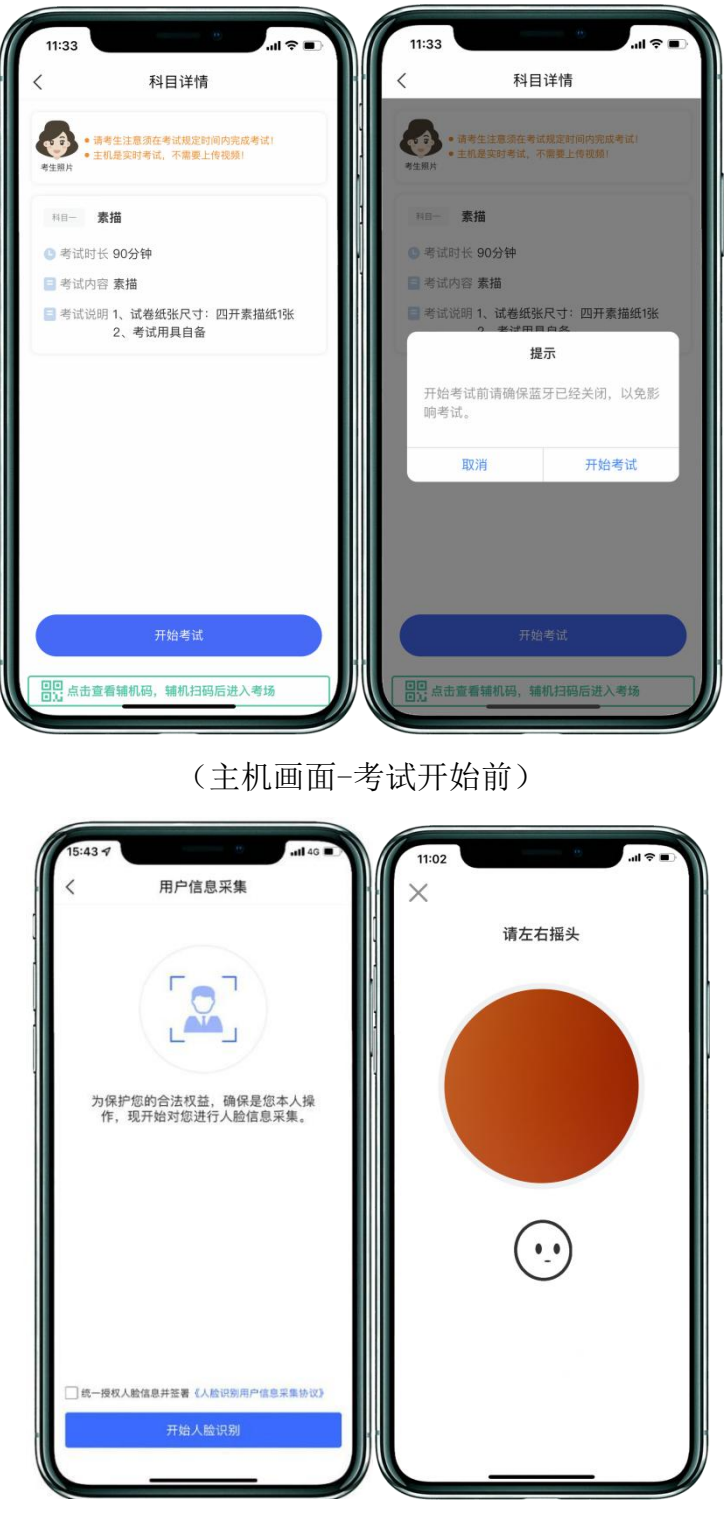

(主机画面-人脸识别)

在正式考试开始前,同时在语音指令提示下使用辅机 360 度环顾考场一周记录考场环境, 确保无其他人在考试场地内;考生根据语音指令在主机镜头前手持身份证和准考证验证身份、 展示答题卷正反面。美术设计类、书法类考试准考证上的条形码贴在答卷纸的左上角,姓名 与准考证号根据示范视频和监考老师的提示,写在考试用纸右下角相应的位置,向后折叠至 看不到考生基本信息,在折叠骑缝处盖本人右手食指指印(请提前准备好印油),并用透明 胶带封好。其他笔试类考试(广编类、音乐学理论类、录音艺术类、作曲类)准考证上的条 形码贴在答卷纸背面中间位置,在答卷背面的右下角盖本人右手食指指印(请提前准备好印 油)。之后考生可在主机屏幕查看考题。

注意:考生须在主机和辅机的拍摄范围内完成此项操作(APP 将会有语音提示,请调大 手机媒体音量)。

★注意:无条形码的答题卷考试成绩无效,以及在答题卷作画面上书写姓名、准考号、 加摁手印等个人信息和其他标记的为无效答题卷。

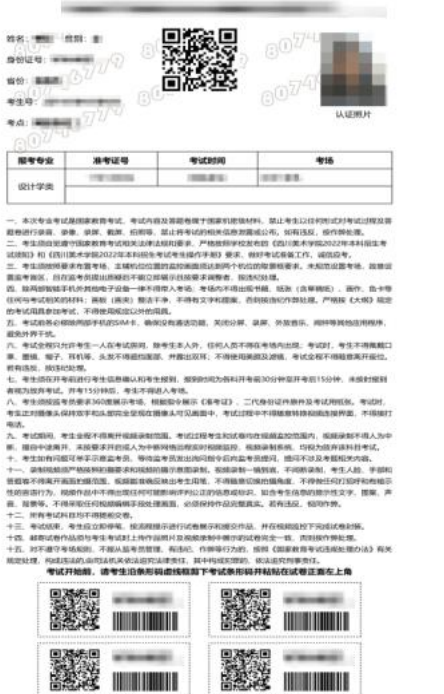

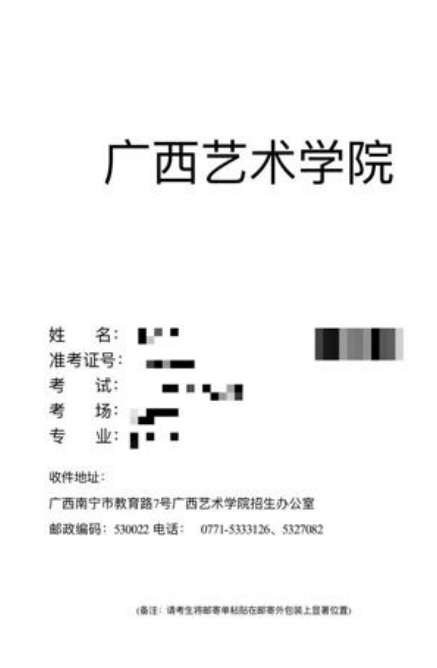

广西艺术学院 邮寄信息单

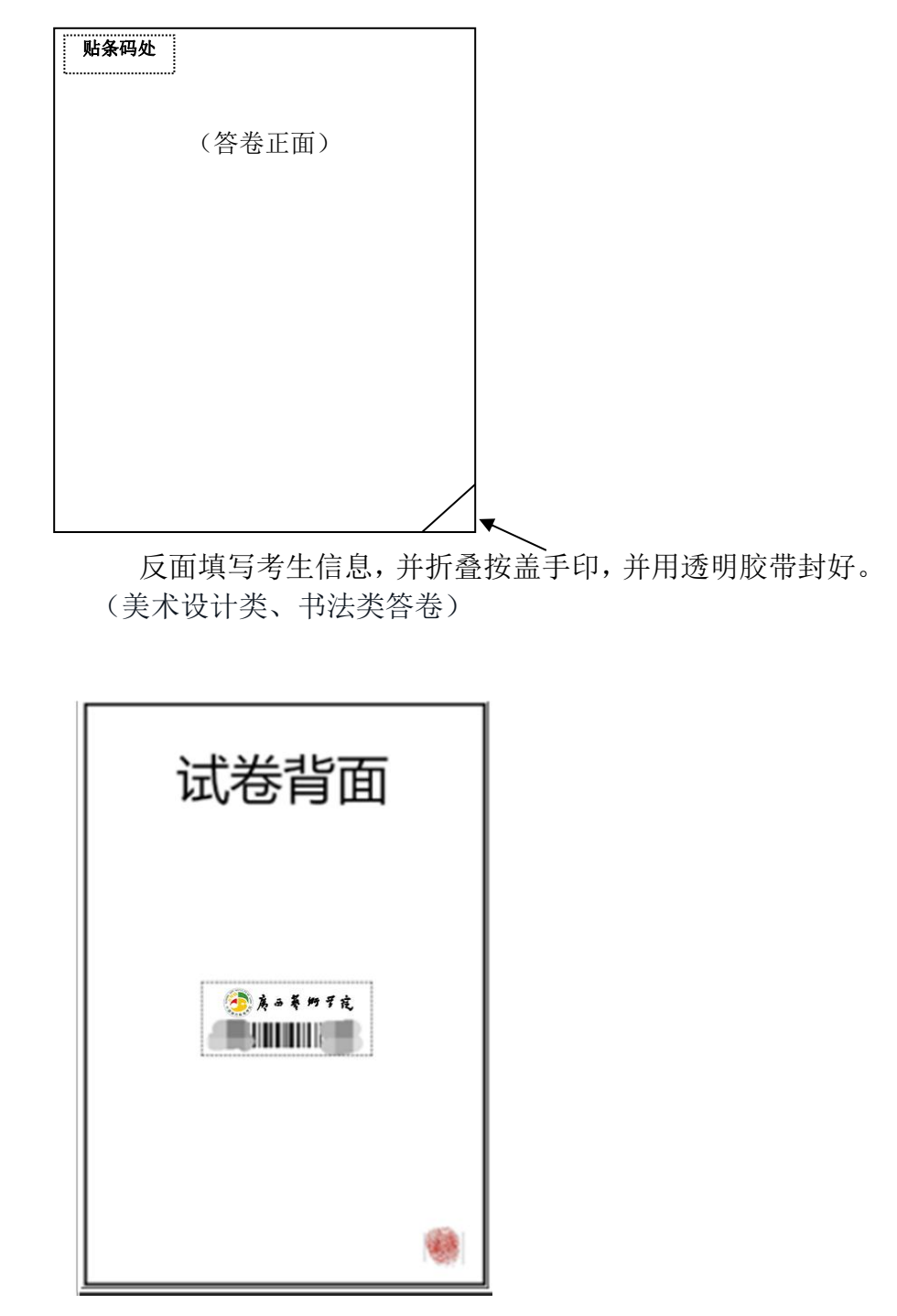

(其他笔试科目答卷)

(沿虚线裁剪,准考证、邮寄信息单、答题卷样例)

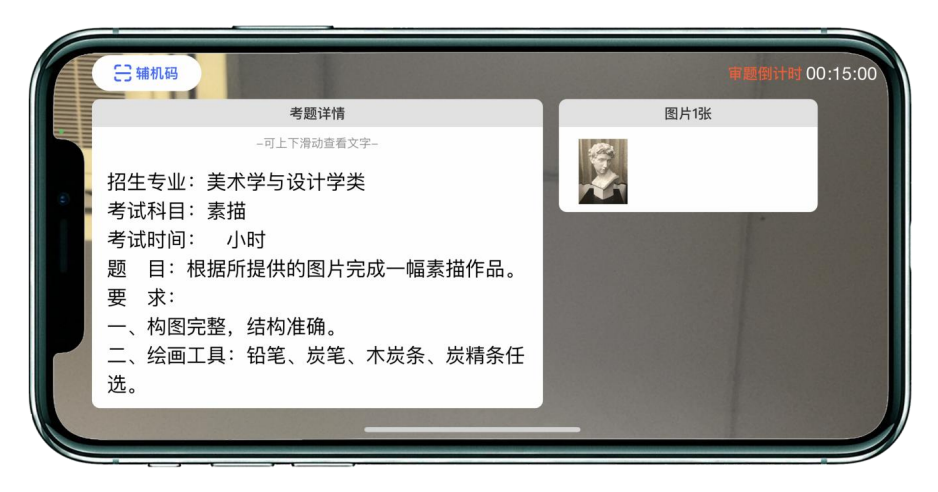

(主机画面-审题环节)

★注意:审题环节,考生不得提前作答。

★注意:考生须确认"答题卷、考生上半身、考生双手"均在拍摄范围内(可点击"隐 藏考题"确认拍摄范围)。

5、开始作答

根据语音指令开始作答,作答过程中,考生可在主机查看考题:注:如辅机出现关机、 锁屏、意外中断等情况,请考生点击主机录制页面左上角的"辅机码"弹出二维码,辅机重 新扫码进入监考状态。

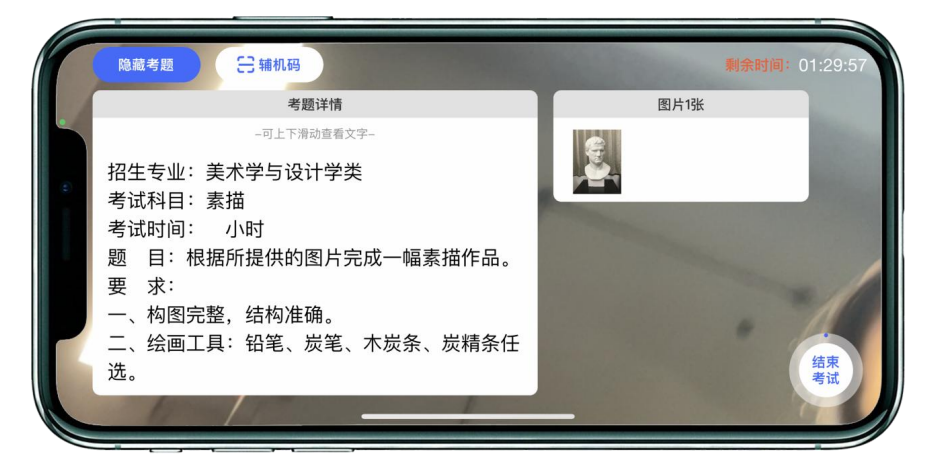

(主机画面-查看考题)

如主机出现关机、锁屏、意外中断等情况,可重新进入网络考试,点击"继续考试"按 钮,主机继续考试。

★注意:美术类考试,考生需在考试前,需根据语音或监考老师指令,将试卷放于胸前 展示,本人脸部与试卷同时在辅机镜头前展示。素描、色彩科目在考试结束前 1 个小时,考 生手持答卷,根据语音提示向辅机镜头答卷。

★注意:书法类及其他笔试,考生需在考试前,需根据语音或监考老师指令,将试卷放 于胸前展示,本人脸部与试卷同时在辅机镜头前展示。

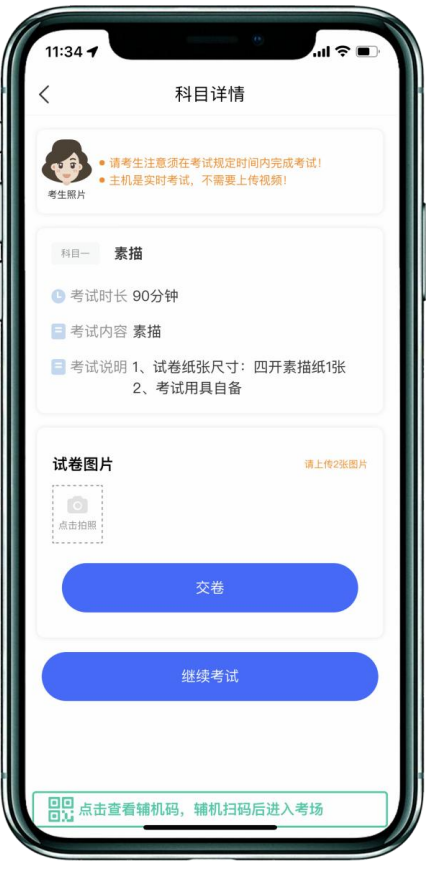

(主机画面-科目考试)

6、答卷结束、展示答题卷、提交答题卷照片

(1)考试结束后,请根据语音指令、录制画面右上角倒计时结束标识,将作品放于考生 胸前,考生脸部与答题卷整体同时在主机前按指令进行展示。

注意:考生应立即停笔,按流程提示进行答题卷展示和提交作品,并在视频监控下完成 答题卷封装,否则按违规处理。考生在作答结束后不要主动结束辅机录制视频。

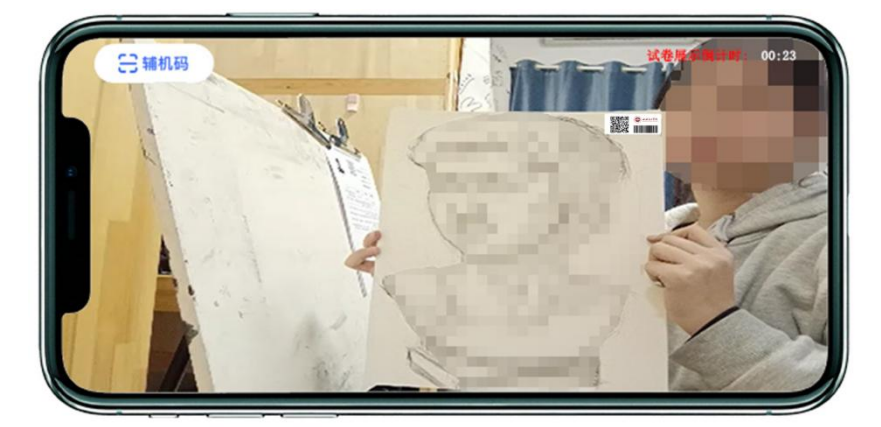

(主机画面-展示答题卷)

(2)展示答题卷后,主机录制结束 10 分钟内按要求拍摄答题卷照片上传,上传成功后 会有弹框提示【答题卷照片拍摄完成,是否进行交卷】,考生确认无误后,点击【交卷】按 钮,完成交卷。交卷过程必须在辅机监控下进行,否则考试成绩无效,后果自负。

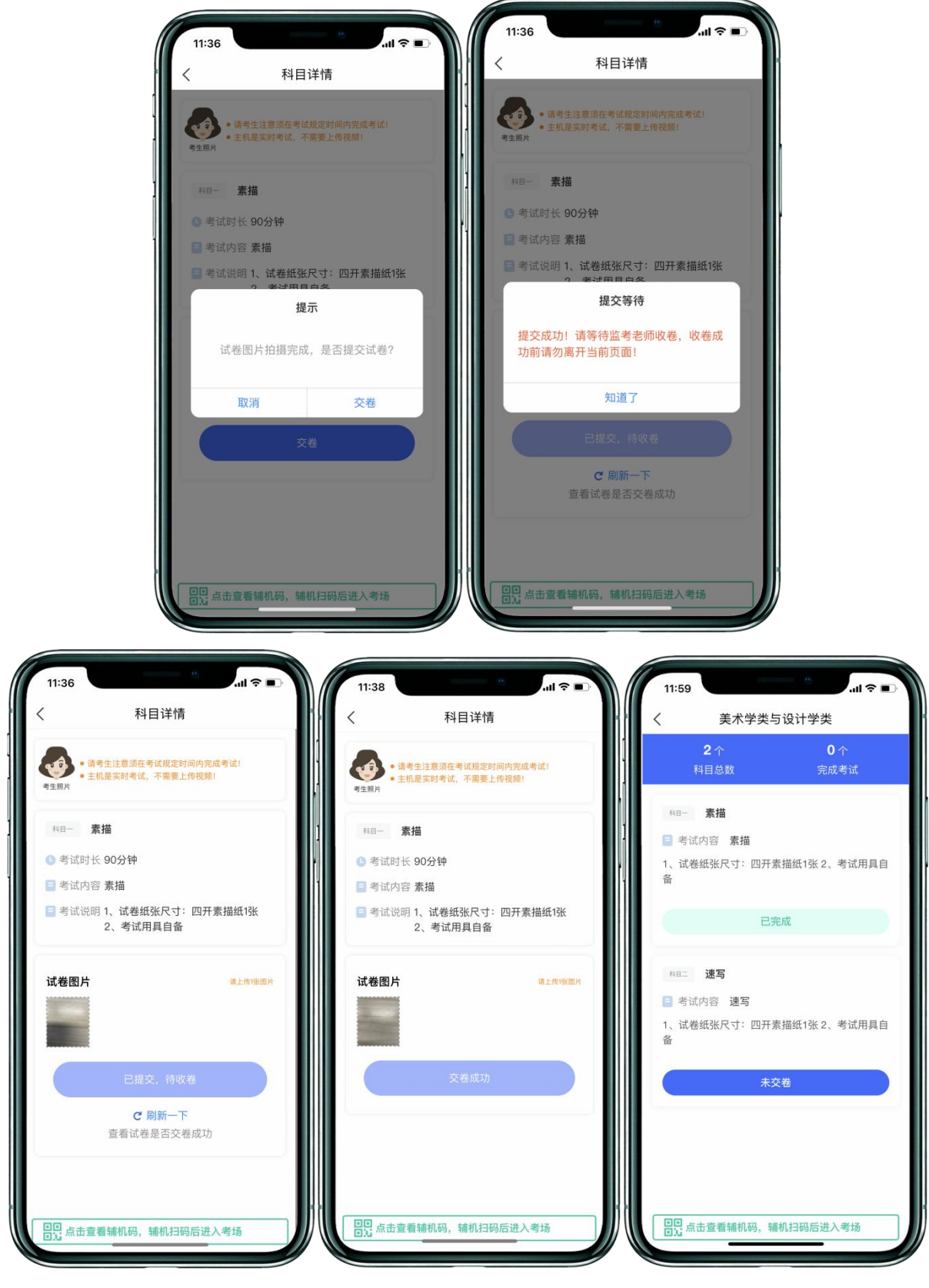

<sup>(</sup>主机画面-提交答题卷)

# ★注意:交卷成功后,进行答题卷封装环节。密封后在辅机前,展示封口静止 10 秒后,监考

# 老师确认后,方可离场。

# 7、封装答题卷、结束监考状态

主机交卷后,请勿结束辅机监考,须在辅机的画面范围内把答题卷(含备用卷)和准考 证装入包装袋并封口。封口前,《色彩》科目需吹干后再进行封装。封口后,在封口处用油 性记号笔骑缝签名,并在辅机镜头前进行展示,展示封口静止10秒后可结束监考状态。封好 的答题卷不得拆封,在规定的时间范围内进行邮寄。

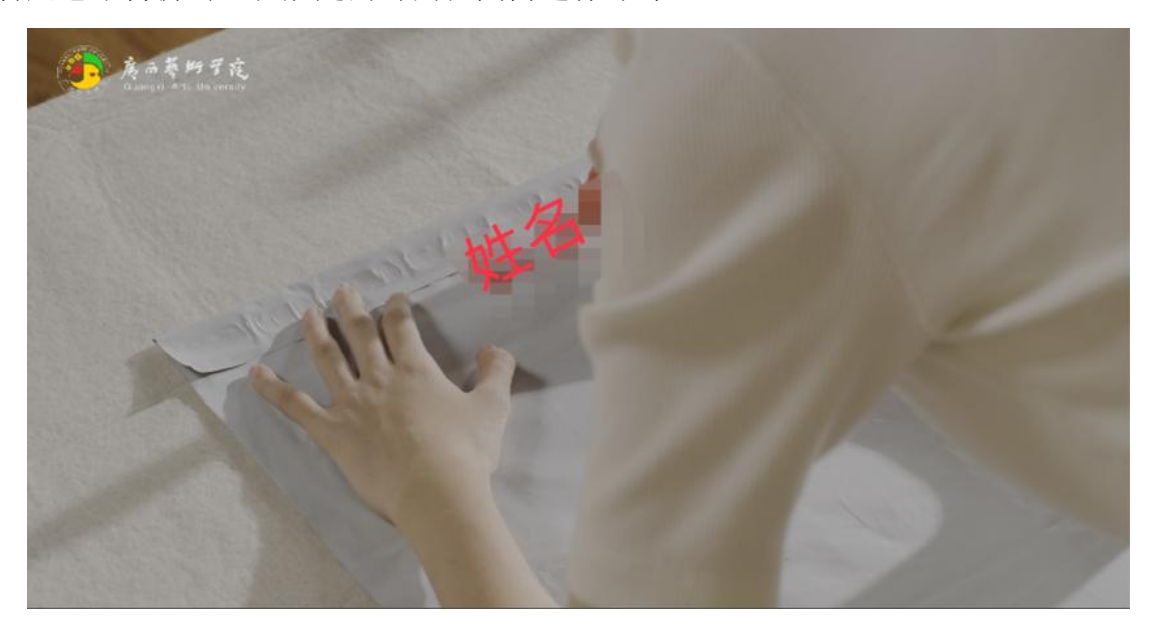

(密封口签名)

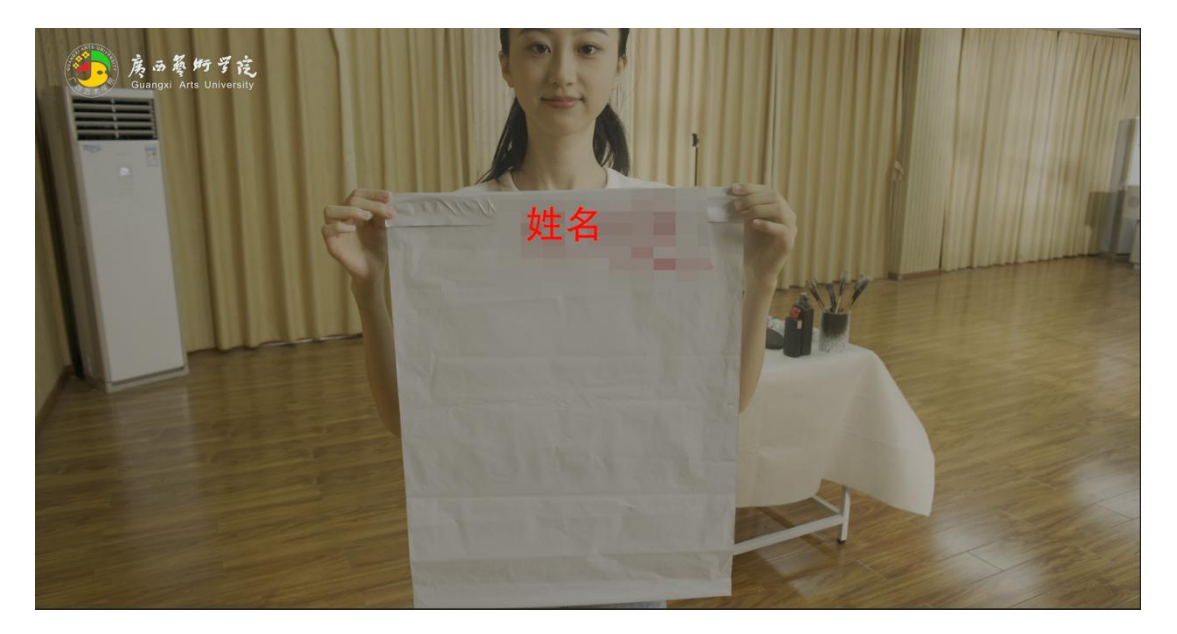

(密封口签名展示)

★注意:考生不允许提前提交答题卷照片离开考场;不允许提前提交主机视频;不允许 提前关闭辅机监考画面;如考生不在规定时间内提交答题卷照片、提交视频,考试成绩无效。

8、邮寄答题卷、填写快递单号、完成考试

封装好的答题卷须于考试结束当天通过中国邮政 EMS 邮寄,有特殊情况的考生最迟不晚 于第二天中午 12 点前寄出。如考生所处地区为高风险地区,邮寄存在特殊情况,无法在规定 时间内完成寄递服务的,请将考生姓名、专业、准考证号、身份证号、预计寄出时间和联系 方式以及简要事项说明,在考试当日发送电子邮件至 zsb@gxau.edu.cn。未按规定时间寄出 答题卷的考生视为放弃考试。主机视频提交后,考生在"网络考试"页面点击"已结束", 看到如下页面才表明视频提交已完成。考生寄出答题卷后, 在主机对应考试内"填写邮寄单 号"。至此,本场考试全部操作步骤完成!

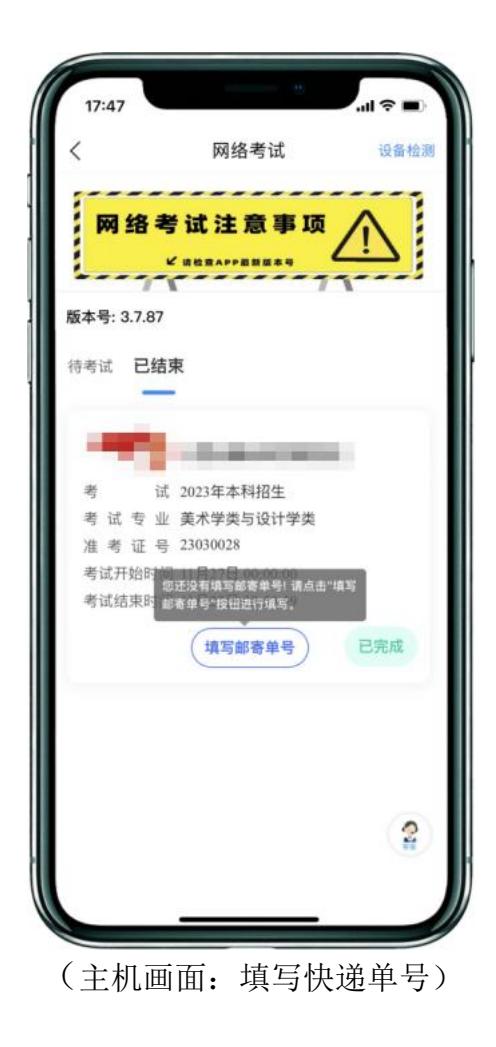